## 在RV110W上配置PPPoE  $\overline{a}$

## 目標

乙太網上的點對點協定(PPPoE)是將點對點協定封裝在乙太網幀中的網路協定。PPPoE使得 資料包可以通過連線安全傳輸,使用者可以通過乙太網從一台裝置虛擬撥號到另一台裝置。

本文檔的目標是向您展示如何在RV110W上配置PPPoE設定。

## 適用裝置 Ĭ.

·RV110W

## 配置PPPoE Ī

步驟1.登入Web配置實用程式並選擇Networking > WAN。

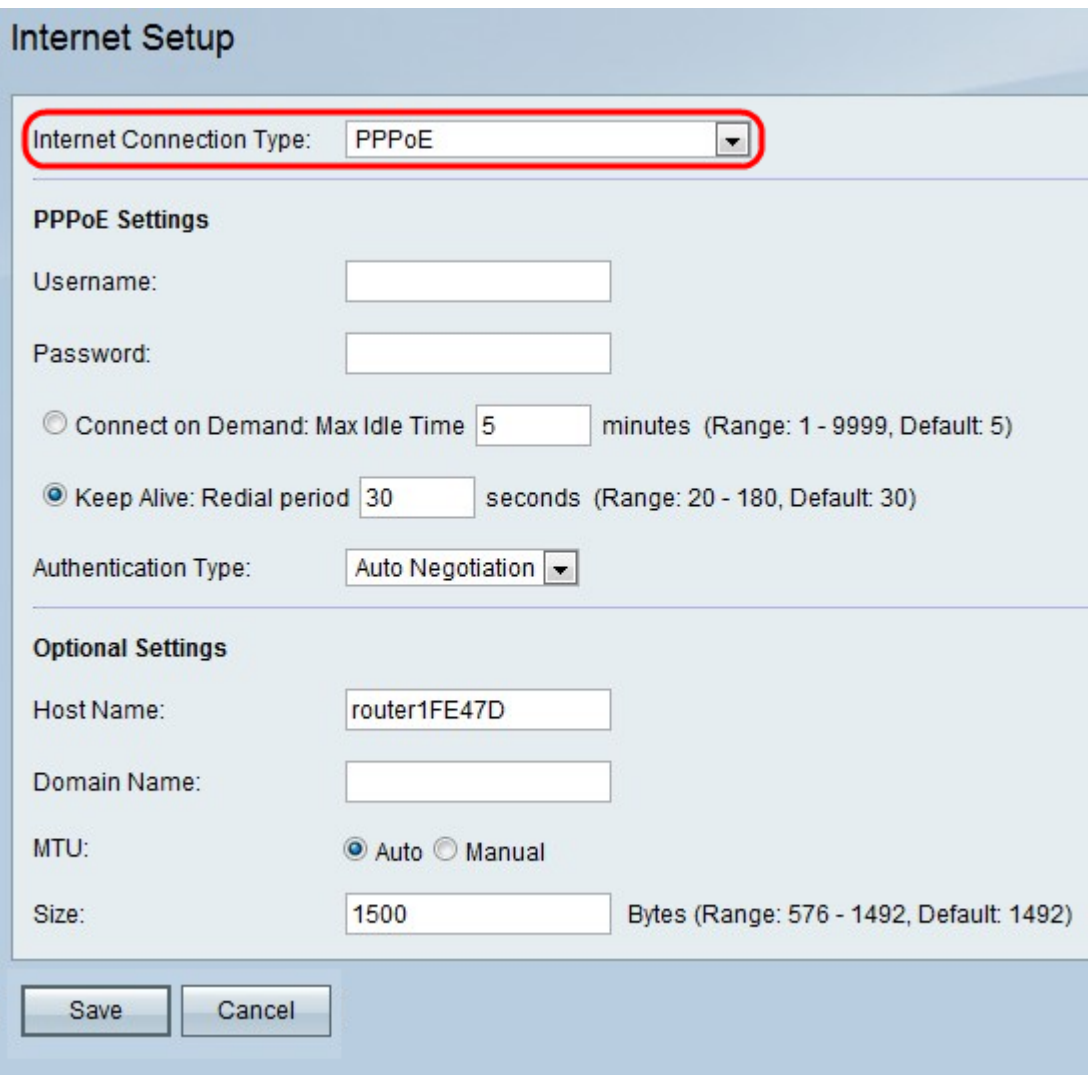

步驟2.從Internet Connection Type下拉選單中選擇PPPoE。

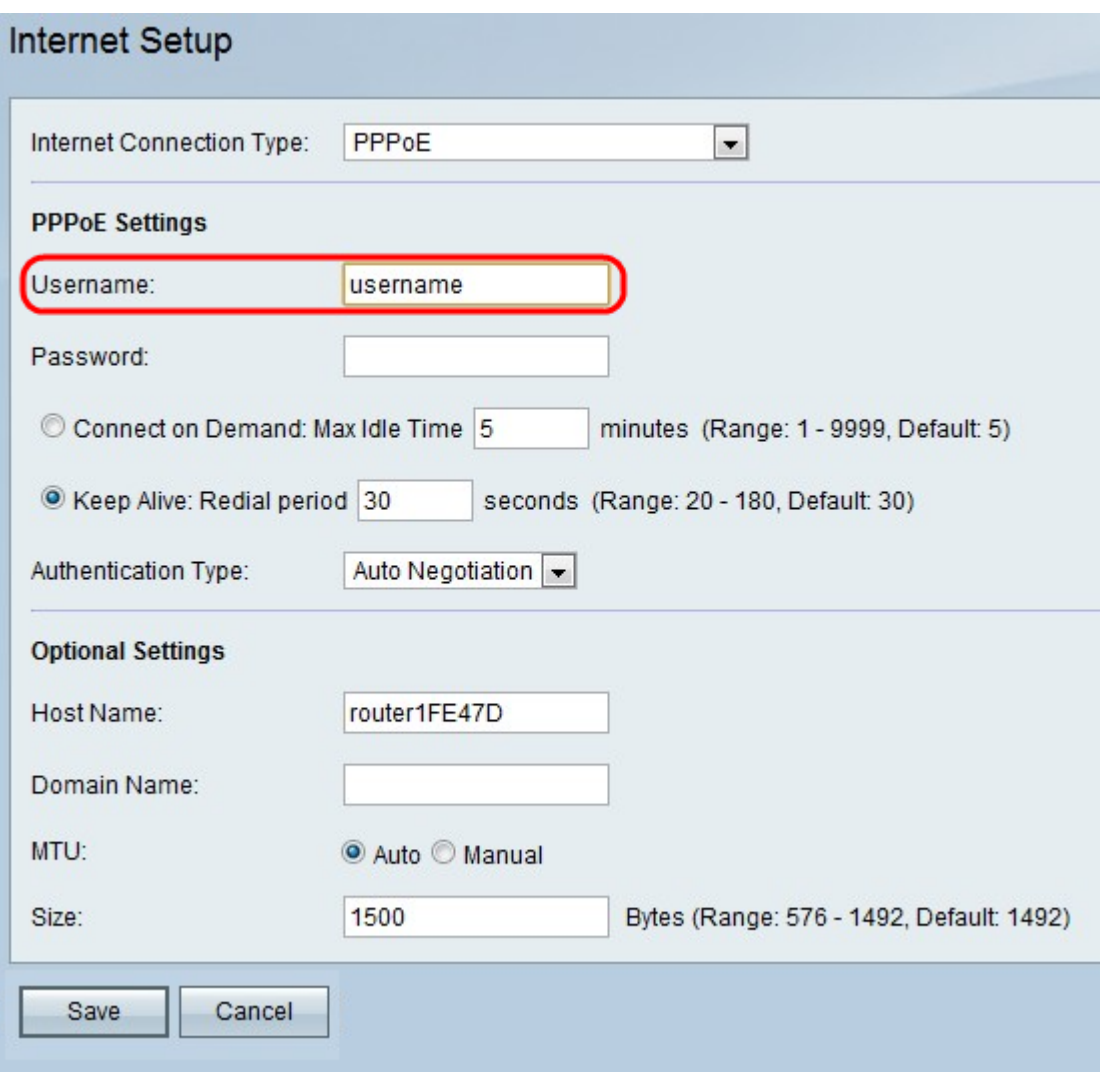

步驟3.在Username欄位中輸入您的ISP提供的使用者名稱。

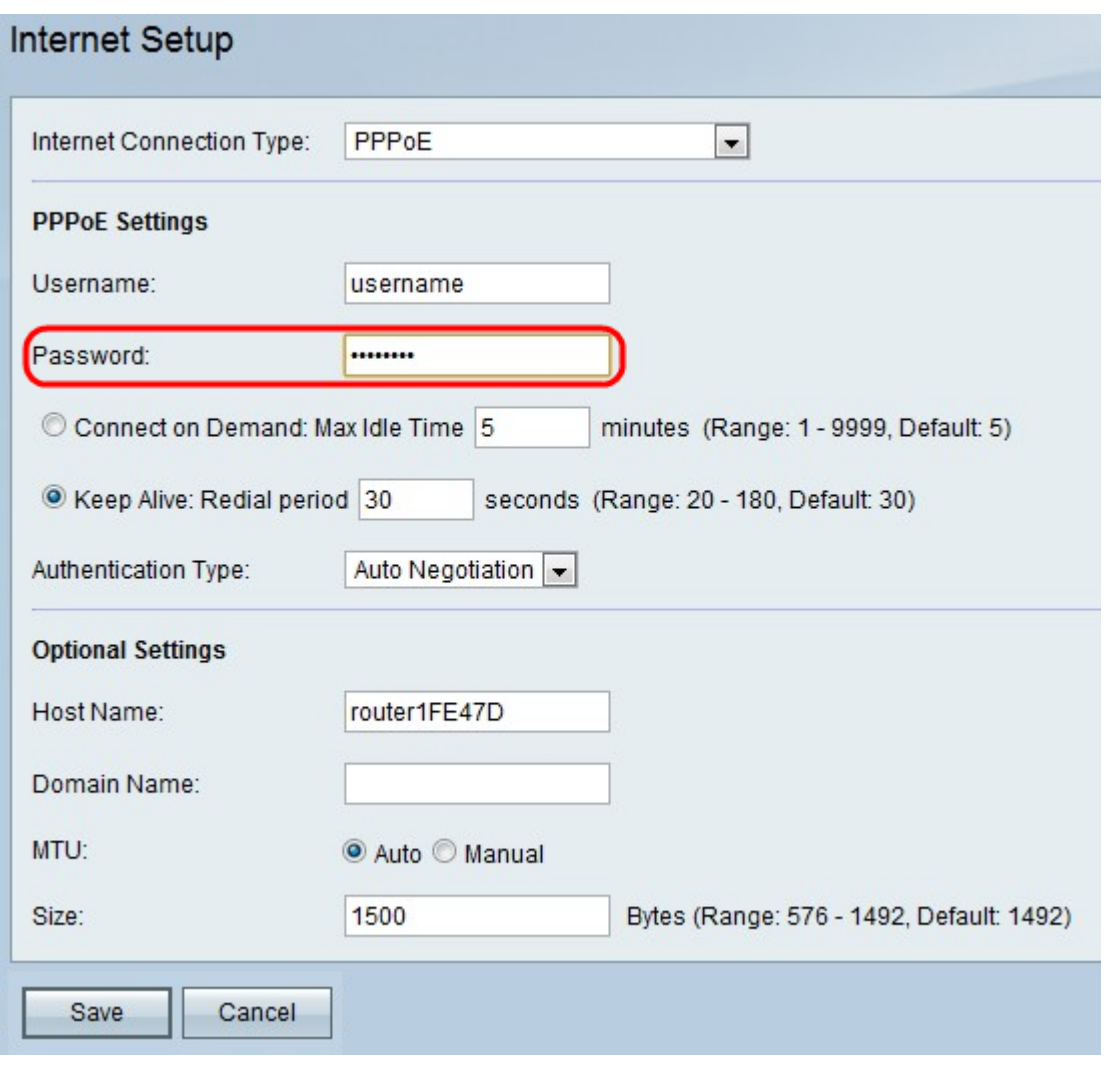

步驟4.在密碼欄位中輸入您的ISP提供的密碼。

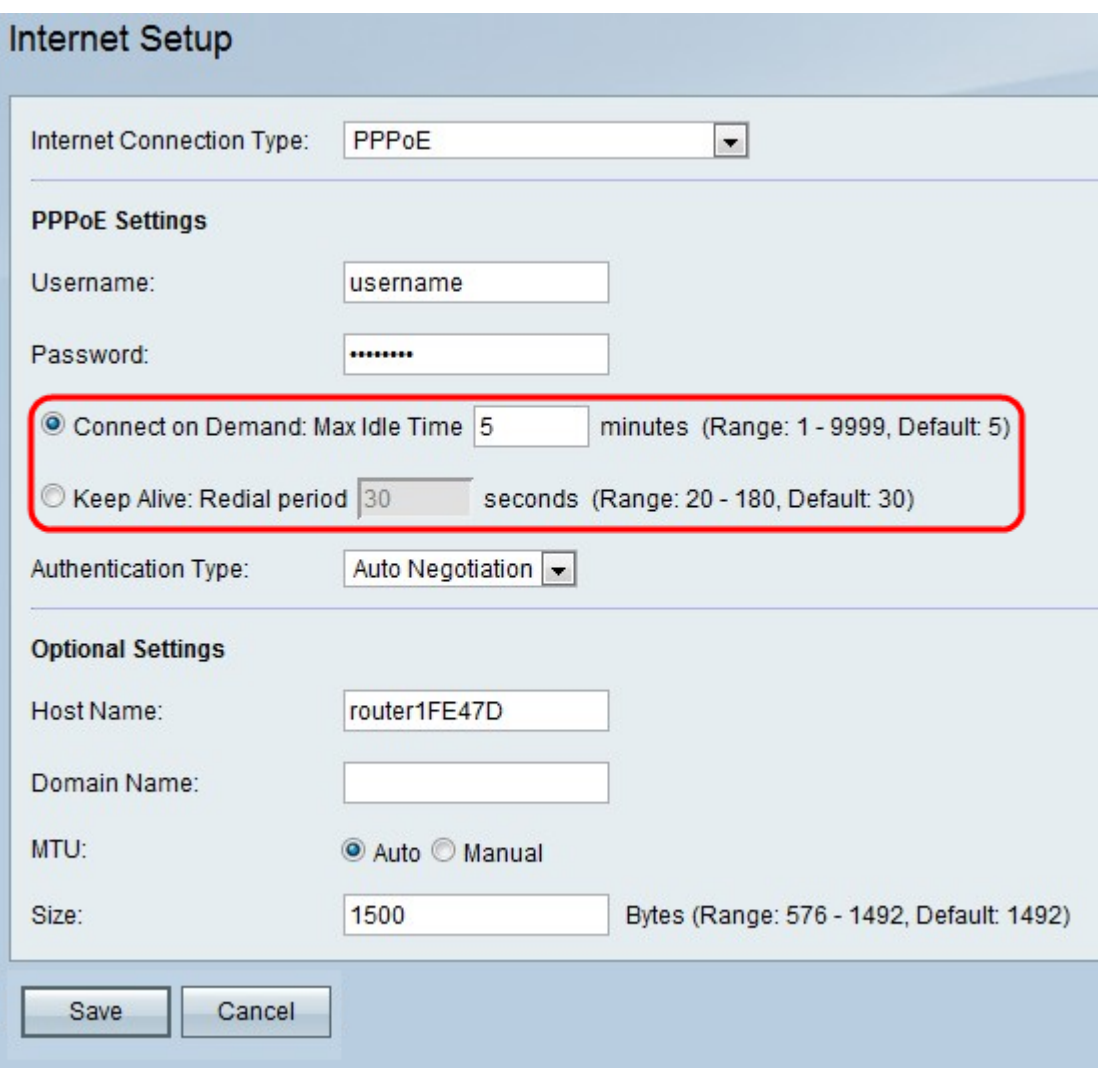

步驟5.按一下Connect on Demand或Keep Alive。

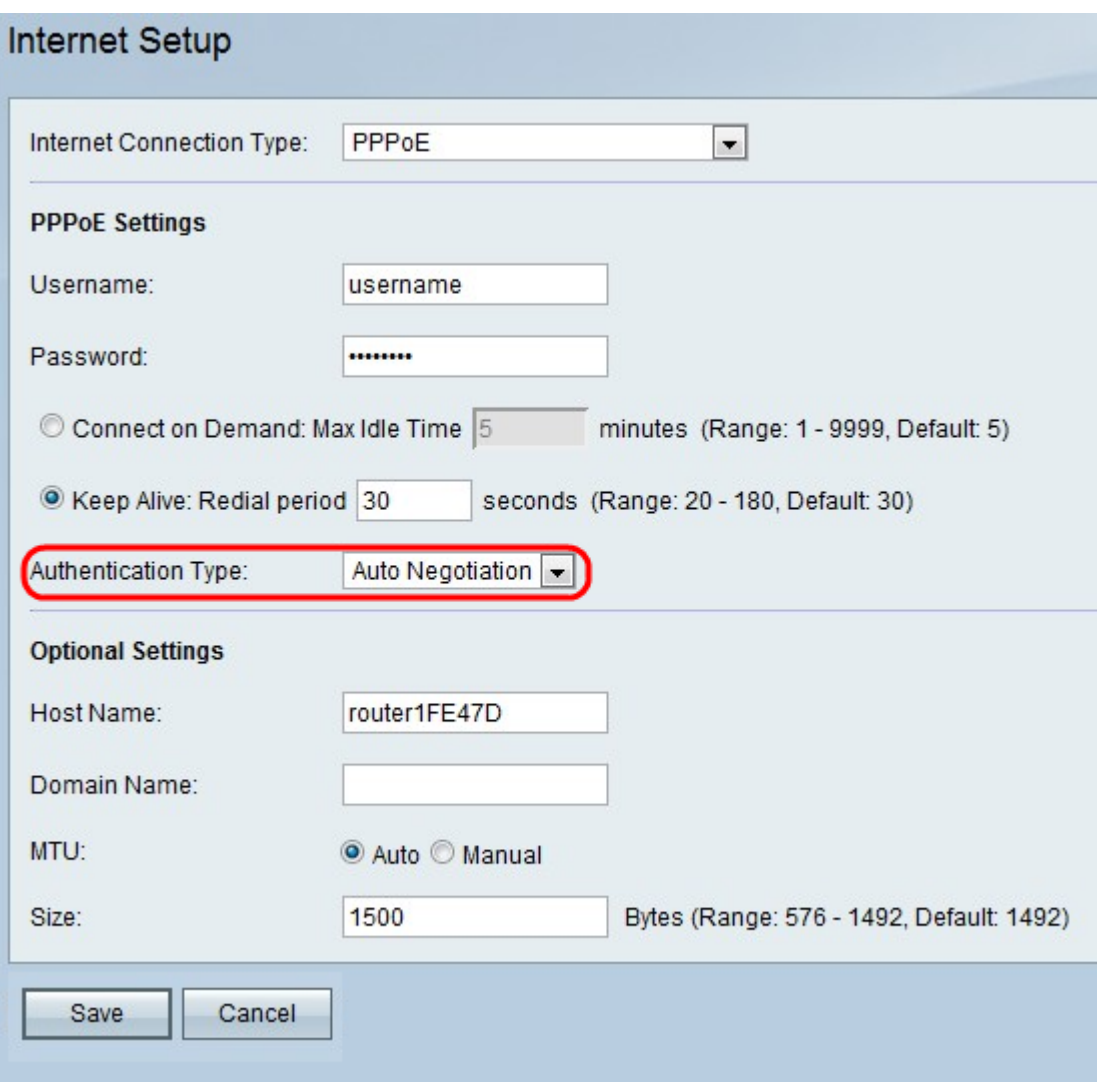

可用選項定義如下:

·按需連線 — 如果您的ISP根據連線時間收取費用,請選擇此選項。選擇此選項時 ,Internet連線僅在存在流量時開啟。如果連線空閒,並且沒有流量通過,則連線關閉。在 Max Idle Time欄位中輸入連線關閉的分鐘數。

·保持連線 — 在重撥期間欄位中,輸入在斷開連線後RV110W嘗試重新連線的秒數。

步驟6.從Authentication Type下拉選單中選擇身份驗證型別。

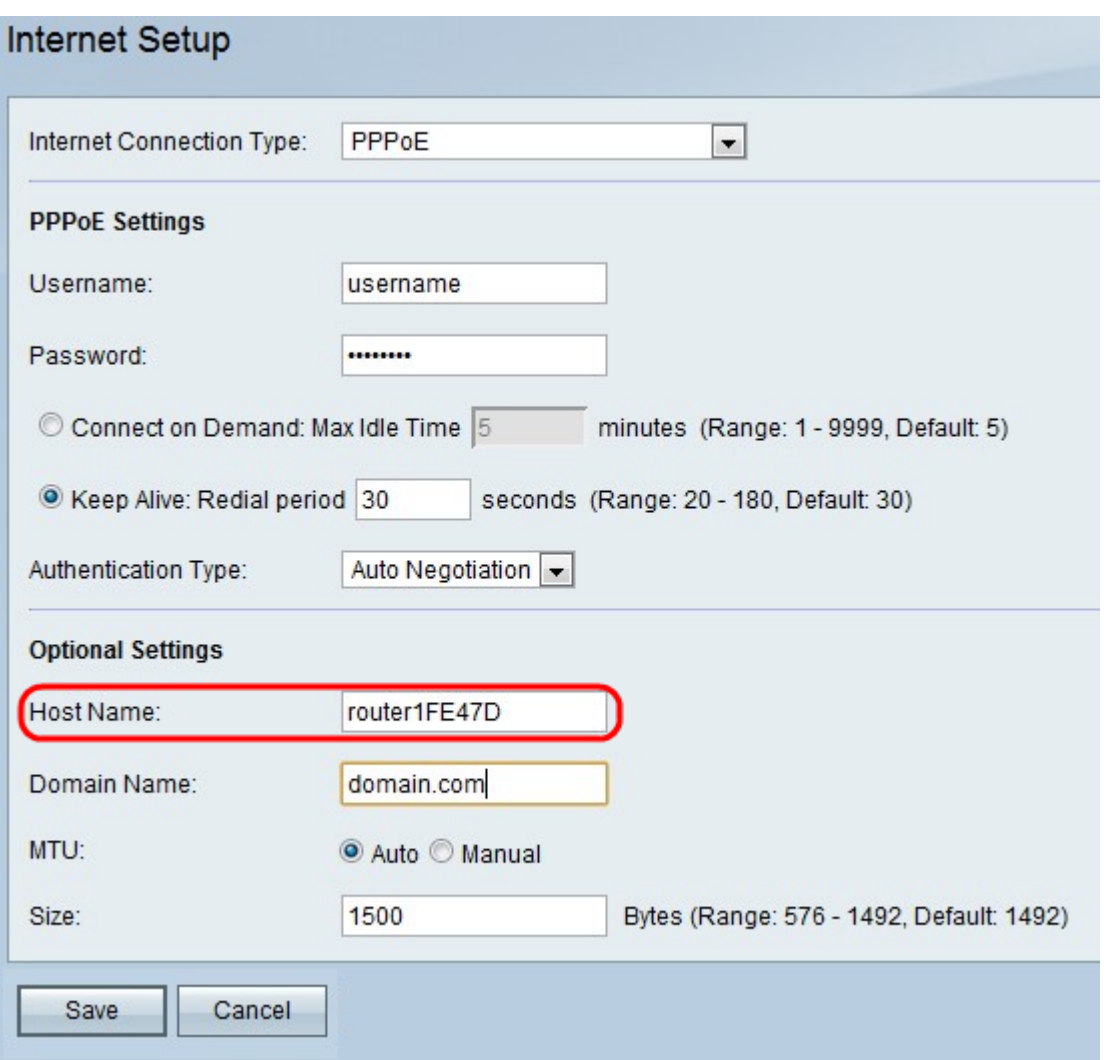

可用選項定義如下:

·自動協商型別 — 伺服器傳送配置請求,指定在其上設定的安全演算法。然後,RV110W會 傳送回具有伺服器之前傳送的安全型別的身份驗證憑證。

·PAP型別 — 使用密碼身份驗證協定(PAP)連線到ISP。

·CHAP — 在與ISP連線時使用質詢握手身份驗證協定(CHAP)。

·MS-CHAP或MS-CHAPv2 — 在與ISP連線時使用Microsoft質詢握手身份驗證協定。

步驟7. (可選)在Host Name (主機名)欄位中輸入RV110W的*主機*名。

附註:如果您不希望配置任何可選設定,請跳至步驟11。

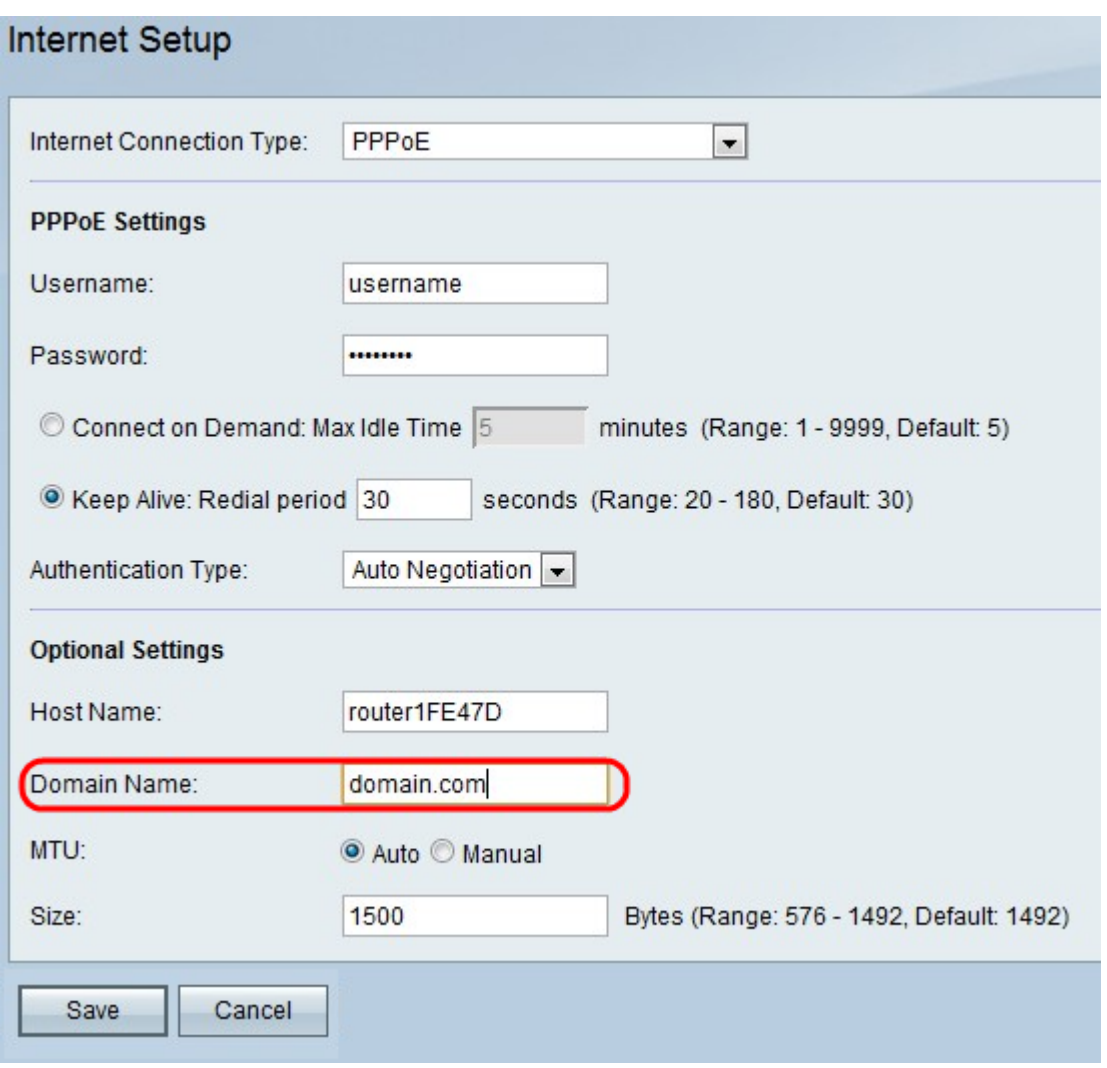

步驟8.在Domain Name(域名)欄位中輸入網路的域名。

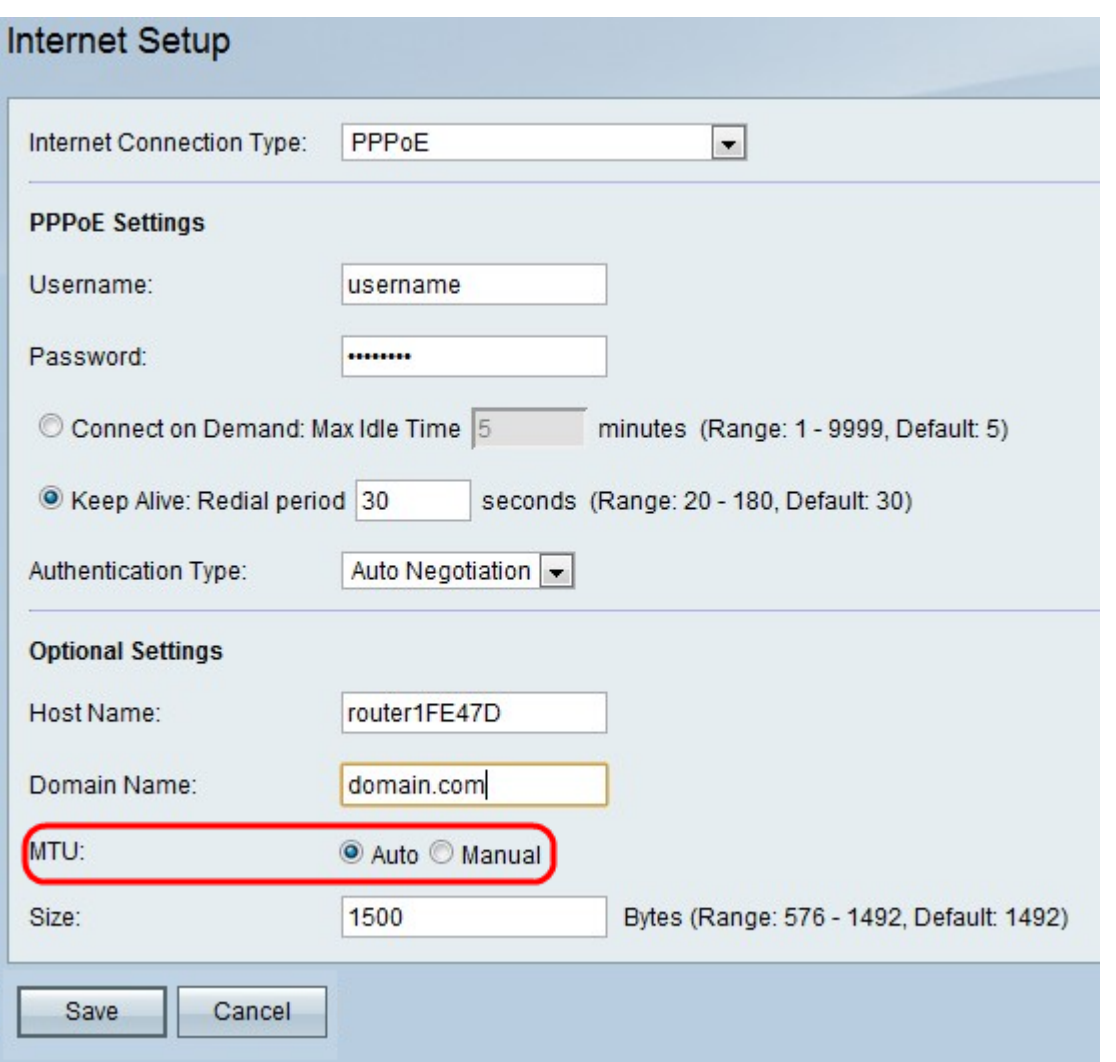

步驟9.按一下Auto以設定MTU的大小以自動調整大小,或按一下Manual以指定MTU的大小。

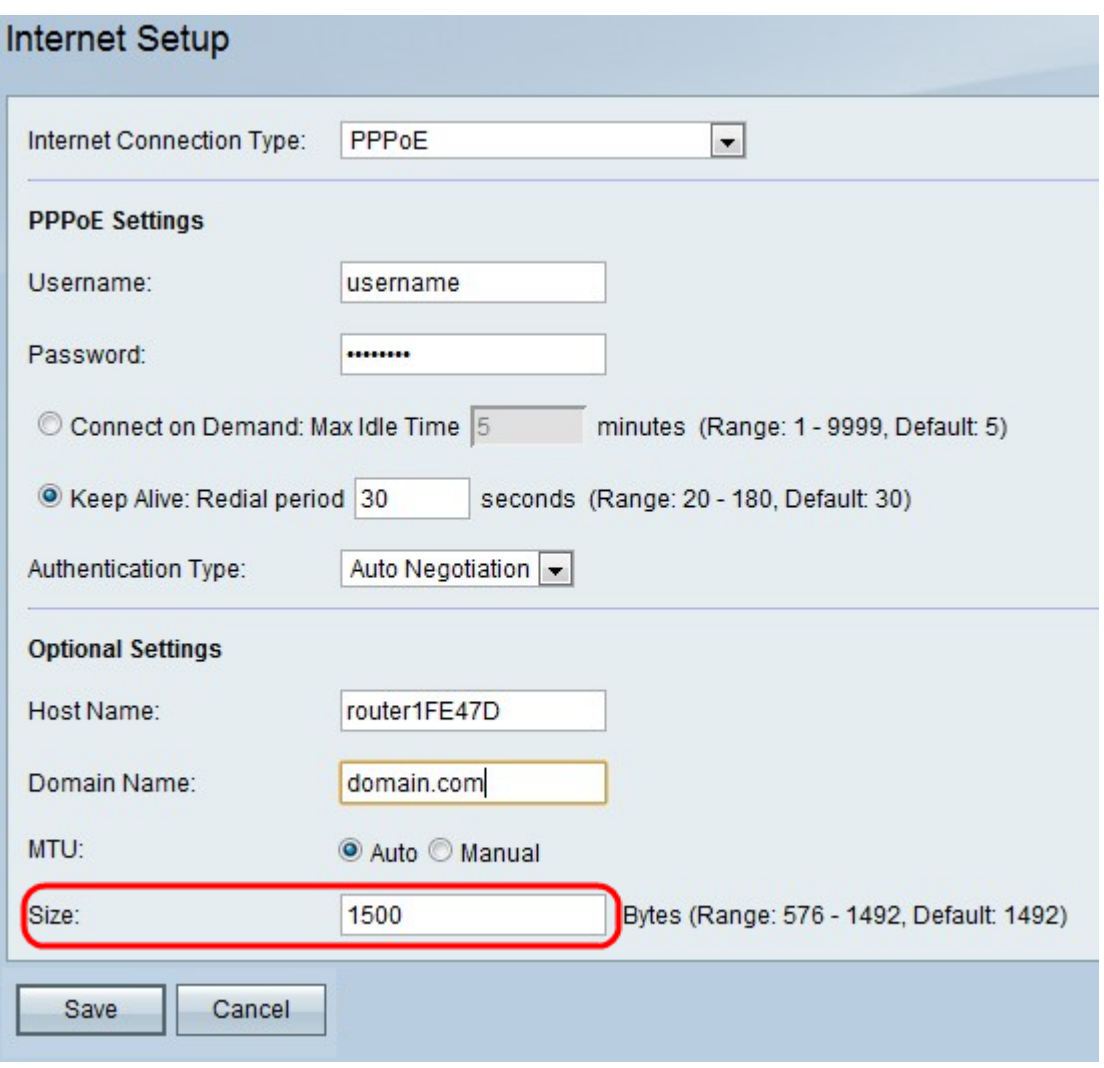

步驟10。如果按一下Manual,請在Size欄位中輸入MTU的大小。

步驟11.按一下Save儲存配置更改,或按一下Cancel放棄更改。